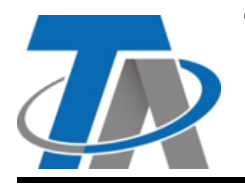

## **Technische Alternative RT GmbH TA-D Vorlagen**

A-3872 Amaliendorf, Langestraße 124 Tel +43 (0)2862 53635 mail@ta.co.at **Vers. 1.00**

## **TA-Designer Vorlagen – Detailanleitung**

1. Zur Anpassung der Vorlagen an Ihre Anforderungen können Sie unsere "Icons & Grafiken 2020" verwenden. Diese stehen auf unserer Homepage [www.ta.co.at](https://www.ta.co.at/download/ta-designer-vorlagen/) unter **Download > TA-Designer Vorlagen** zur Verfügung.

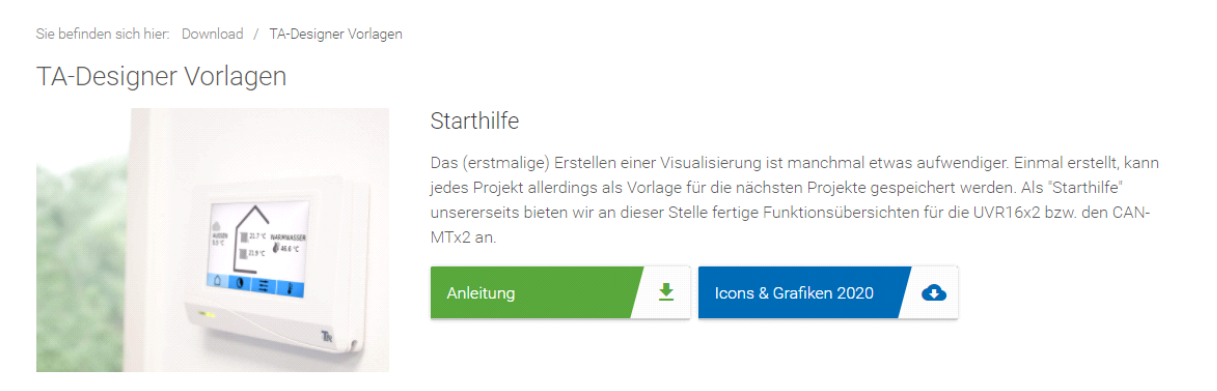

2. Bei jeder Vorlage befindet sich am linken Rand ein optisch abgetrennter, grauer Bereich. Dieser ist zur Platzierung von weiteren Icons und zum Aufbau einer Navigation gedacht. Passende Icons finden Sie im unter Punkt 1 erwähnten Download.

Eventuell nicht benötigte Elemente (z.B. zweiter Heizkreis, Solaranlage) können einfach entfernt werden.

- 3. Es werden auch animierte Bilder verwendet, wobei es auf zwei Seiten einer ergänzenden Erklärung bedarf:
	- **Startseite**

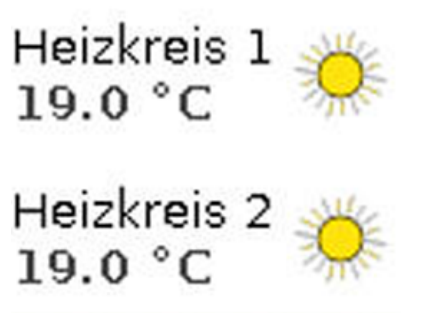

An der Stelle der Sonne liegen zwei "animierte Bilder". Wollen Sie dem Bild einen anderen Wert (anderen Heizkreis) zuordnen, müssen Sie beide Bilder anpassen.

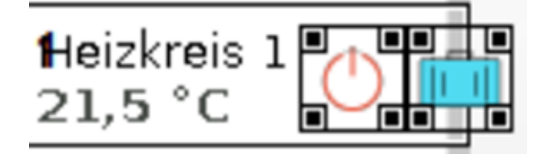

Im TA-Designer liegen diese beiden Bilder übereinander. Es werden beide Bilder sichtbar, wenn Sie das obere nach rechts verschieben. Sie können nun den gewünschten Wert per Drag & Drop aus den Funktionsdaten je einmal den beiden Bildern zuweisen. Danach werden die beiden Bilder wieder übereinander gelegt.

## • Anforderung Heizung

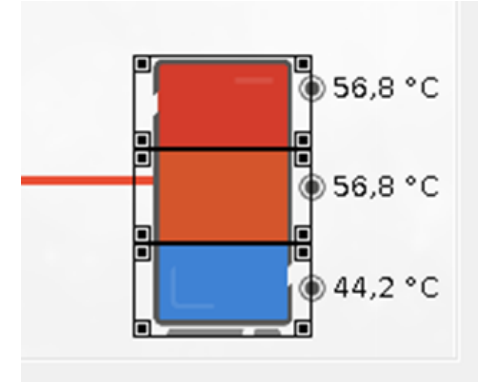

Die Puffergrafik setzt sich aus drei einzelnen, animierten Bildern zusammen, die jeweils zehn Temperaturbereiche mittels unterschiedlicher Farben darstellen.

Sollte diese Grafik nicht der Anlage entsprechen, befinden sich in den Icons unter Schritt 1 noch weitere Varianten (Puffer für 2 Temperaturbereiche sowie Puffer, Hygienespeicher und Boiler mit je 1 Temperatur).